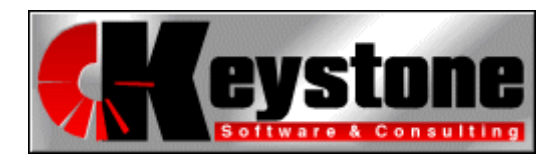

Υακίνθου 15, Αθήνα 113 64 Τηλ: (210) 86.61.159 Fax: (210) 86.79.467 e-mail: info@keystone.gr Web: www.keystone.gr

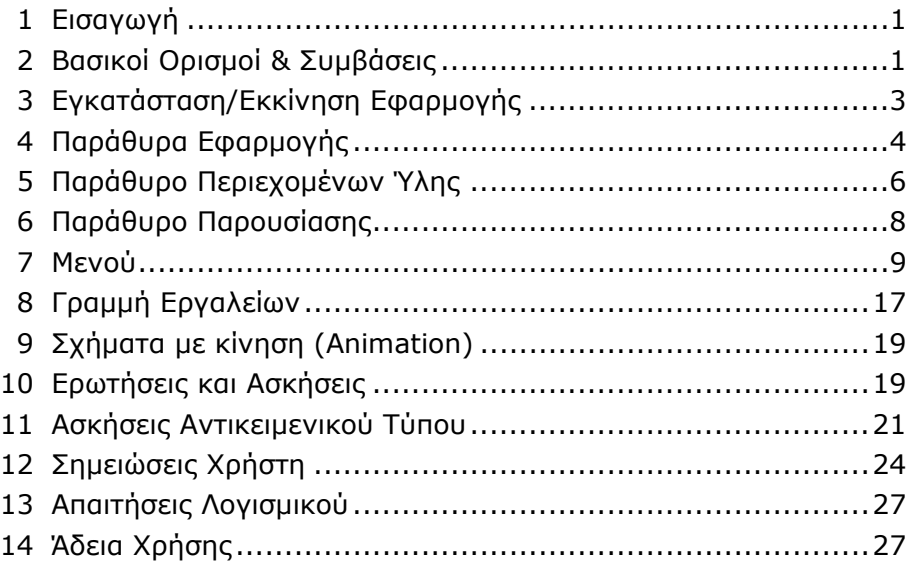

### **1. Εισαγωγή**

Οι σελίδες που ακολουθούν αποτελούν έναν σύντομο οδηγό για τη χρήση *key-book+*. Με τη βοήθεια του οδηγού αυτού θα μπορέσετε να εξοικειωθείτε πλήρως με το περιβάλλον εργασίας του προγράμματος και να γνωρίσετε όλες τις δυνατότητες που σας παρέχει.

### **2. Βασικοί Ορισμοί και Συμβάσεις για Αρχάριους Χρήστες των Windows**

Αυτή η ενότητα θα πρέπει οπωσδήποτε να διαβαστεί από τους χρήστες εκείνους που είναι αρχάριοι στη χρήση των Windows. Οι υπόλοιποι μπορούν να αρχίσουν το διάβασμα αυτού του οδηγού χρήσης κατευθείαν από την επόμενη ενότητα.

Εδώ θα αναφέρουμε τη σημασία ορισμένων από τους βασικότερους όρους, στους οποίους θα αναφερθούμε και που θα χρειαστεί να γνωρίζετε για την απρόσκοπτη εργασία σας με το πρόγραμμα.

**Μονό Κλικ (Click)**: Όταν βλέπετε αυτόν τον όρο, όπως για παράδειγμα, "*...πρέπει να κάνετε κλικ στο κουμπί...*", ή "*...κάνετε κλικ στον τίτλο...*", αυτό σημαίνει ότι πρέπει να κάνετε τα ακόλουθα βήματα:

- 1. Να μεταφέρετε το δείκτη του ποντικιού στην οθόνη σας, πάνω από το αντικείμενο το οποίο θα υποστεί το μονό κλικ.
- 2. Να πατήσετε (Προσοχή: μην το κρατήσετε πατημένο, απλά πατήστε και αφήστε), το αριστερό πλήκτρο του ποντικιού σας φροντίζοντας το ποντίκι σας να παραμένει κατά το δυνατόν ακίνητο πάνω από το αντικείμενο στο οποίο εφαρμόζετε το μονό κλικ.

**∆ιπλό Κλικ (Double Click)**: Όταν βλέπετε αυτόν τον όρο, για παράδειγμα, " *...πρέπει να κάνετε διπλό κλικ στο εικονίδιο...*", ή " *...κάνετε διπλό κλικ στον τίτλο...*", αυτό σημαίνει ότι πρέπει να κάνετε τα ακόλουθα βήματα:

- 1. Να μεταφέρετε τον δείκτη του ποντικιού στην οθόνη σας, πάνω από το αντικείμενο το οποίο θα υποστεί το διπλό κλικ.
- 2. Να πατήσετε πολύ σύντομα και πολύ κοφτά, δύο φορές το αριστερό πλήκτρο του ποντικιού σας προσέχοντας το διάστημα που θα μεσολαβήσει μεταξύ των δύο κλικ να είναι ελάχιστο. (Προσοχή: και πάλι μην κρατήσετε πατημένο το πλήκτρο του ποντικιού σας).

**Σύρσιμο (Drag)**: Όταν δείτε αυτόν τον όρο, όπως για παράδειγμα "*... σύρετε με το ποντίκι σας το...*", αυτό σημαίνει ότι πρέπει να κάνετε τις ακόλουθες κινήσεις:

- 1. Να μεταφέρετε το δείκτη του ποντικιού στην οθόνη σας, πάνω από το αντικείμενο, (παράθυρο, δείκτης κύλισης κ.α.), το οποίο σας λέμε να σύρετε.
- 2. Να πατήσετε το αριστερό πλήκτρο του ποντικιού σας και κρατώντας το πατημένο, να σύρετε το αντικείμενο στην οθόνη. Θα παρατηρήσετε ότι το συρόμενο αντικείμενο θα μετακινείται καθώς μετακινείτε το ποντίκι σας. Όταν ικανοποιηθείτε από τη νέα θέση του αντικειμένου σας, αφήστε το δάχτυλό σας από το αριστερό πλήκτρο του ποντικιού σας.

**Κουμπιά και Πλήκτρα**: Όπου βλέπετε να αναφέρεται η λέξη *κουμπί*, εννοούμε ένα ανάγλυφο εικονίδιο το οποίο φαίνεται στην οθόνη του υπολογιστή σας και το οποίο μπορείτε να πατήσετε κάνοντας **μονό κλικ** πάνω σε αυτό με το ποντίκι σας, ενώ όπου βλέπετε να αναφέρεται η λέξη *πλήκτρο* εννοούμε ένα πλήκτρο από το πληκτρολόγιο του υπολογιστή σας. Τα πλήκτρα παρουσιάζονται με ένα μικρό ανάγλυφο εικονίδιο, όπως για παράδειγμα:

**+** κάτω βέλος, <del>και</del> πλήκτρο Control, → δεξί βέλος

Όπου μεταξύ πλήκτρων δείτε να υπάρχει το σύμβολο +, αυτό σημαίνει ότι πρέπει να πατηθούν και τα δύο πλήκτρα μαζί. Αν δηλαδή δείτε τον συνδυασμό <u>βατικει θα</u> πρέπει:

- 1. Να πατήσετε και να κρατήσετε πατημένο το πλήκτρο
- 2. Να πατήσετε το πλήκτρο και τέλος, να αφήσετε και τα δύο πλήκτρα ταυτόχρονα.

**Focus (Εστίαση)**: Με τη χρήση του όρου αυτού, σε φράσεις όπως " *...έχοντας το focus στο παράθυρο...*", η " *...το focus μεταφέρεται στο...*", εννοούμε την κατάσταση εκείνη στην οποία βρίσκεται κάποιο στοιχείο της εφαρμογής, συνήθως ένα παράθυρο, όταν είναι επιλεγμένο. Τα επιλεγμένα παράθυρα έχουν άλλο χρώμα γραμμής τίτλου από τα μη επιλεγμένα. Προσέξτε στο εσωτερικό μιας εφαρμογής, μόνο ένα παράθυρο μπορεί να είναι επιλεγμένο. Το παράθυρο αυτό λέμε ότι έχει το focus. Για να δώσουμε το focus σε κάποιο παράθυρο συνήθως αρκεί να κάνουμε κλικ σε οποιοδήποτε σημείο του.

**Χειρισμός Μενού**: Η Γραμμή Μενού εμφανίζεται στο κεντρικό παράθυρο της εφαρμογής αμέσως κάτω από τη γραμμή τίτλου.

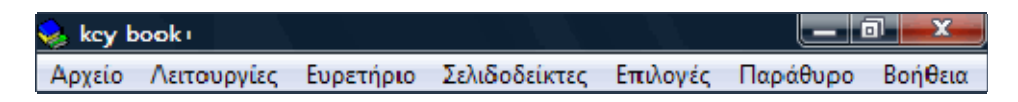

Στη γραμμή μενού βλέπετε ταξινομημένες ανά κατηγορία, τις βασικές ομάδες εντολών της εφαρμογής. Για να ενεργοποιήσετε το αντίστοιχο μενού για την κάθε ομάδα εντολών, θα πρέπει να κάνετε κλικ με το ποντίκι σας πάνω στον **τίτλο** της συγκεκριμένης ομάδας εντολών.

Ας υποθέσουμε για παράδειγμα, ότι θέλετε να χρησιμοποιήσετε την εντολή "**Έξοδος**", η οποία βρίσκεται στο μενού "**Αρχείο**". Οι κινήσεις σας πρέπει να είναι οι ακόλουθες:

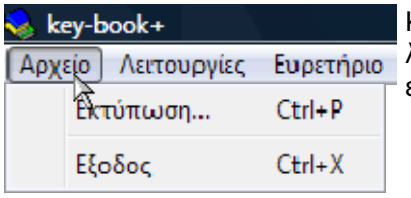

Κάντε κλικ με το ποντίκι σας στη λέξη "Αρχείο". Αμέσως, η λέξη θα χρωματιστεί με το χρώμα επιλογής και θα εμφανιστεί το μενού κάτω από αυτήν.

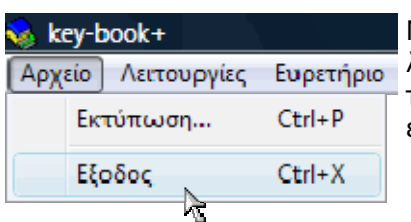

Μετακινήστε το δείκτη του ποντικιού σας πάνω από τη λέξη "Έξοδος". Όταν ο δείκτης βρεθεί από πάνω της (θα το καταλάβετε καθώς θα αποκτήσει και αυτή χρώμα επιλογής) κάντε κλικ σ' αυτήν.

Αυτός είναι ο τρόπος με τον οποίο ενεργοποιούμε κάποιο μενού και εκτελούμε κάποια εντολή του. Παρατηρήστε ακόμη ότι πολλές εντολές έχουν στο δεξί τους μέρος ένα συνδυασμό πλήκτρων π.χ. Ctrl+P, Ctrl+X, Ctrl+E. Αυτός ο συμβολισμός σημαίνει ότι εναλλακτικά μπορείτε να χρησιμοποιήσετε τον αναγραφόμενο συνδυασμό για την εκτέλεση της εντολής.

## **3. Εγκατάσταση / Εκκίνηση Εφαρμογής**

Η διαδικασία εγκατάστασης ξεκινά αυτόματα με την είσοδο του CD στη μονάδα ανάγνωσης CD-ROM του υπολογιστή σας. Εάν έχετε απενεργοποιήσει την αυτόματη εκκίνηση, τότε εκτελέστε το πρόγραμμα *kbmicro-setup.exe* από το CD. Το μόνο που Θα σας ζητηθεί η επιλογή της τοποθεσίας εγκατάστασης. Η όλη διαδικασία διαρκεί μερικά μόνο δευτερόλεπτα.

**Προσοχή:** ανάλογα με τις ρυθμίσεις και έκδοση των Windows σας, ενδέχεται να χρειαστεί να εκτελέσετε το πρόγραμμα εγκατάστασης με δικαιώματα διαχειριστή.

Μετά το πέρας της εγκατάστασης, μπορείτε να εκκινήσετε την εφαρμογή κάνοντας τα ακόλουθα:

#### Από το μενού **Start (Έναρξη)** των Windows επιλέξτε **Programs (Προγράμματα) key-book+ ΜικροΟικονομία**

Μετά την εκκίνηση του προγράμματος, θα παρουσιαστεί μπροστά σας το βασικό περιβάλλον εργασίας του *key-book+* όπως περιγράφεται στην επόμενη ενότητα.

## **4. Παράθυρα Εφαρμογής**

Μετά την εκκίνηση του προγράμματος, θα παρουσιαστεί μπροστά σας το βασικό περιβάλλον εργασίας του *key-book+*. Στο παρακάτω σχήμα δίνονται οι βασικές ονομασίες των διαφόρων λειτουργικών περιοχών του προγράμματος.

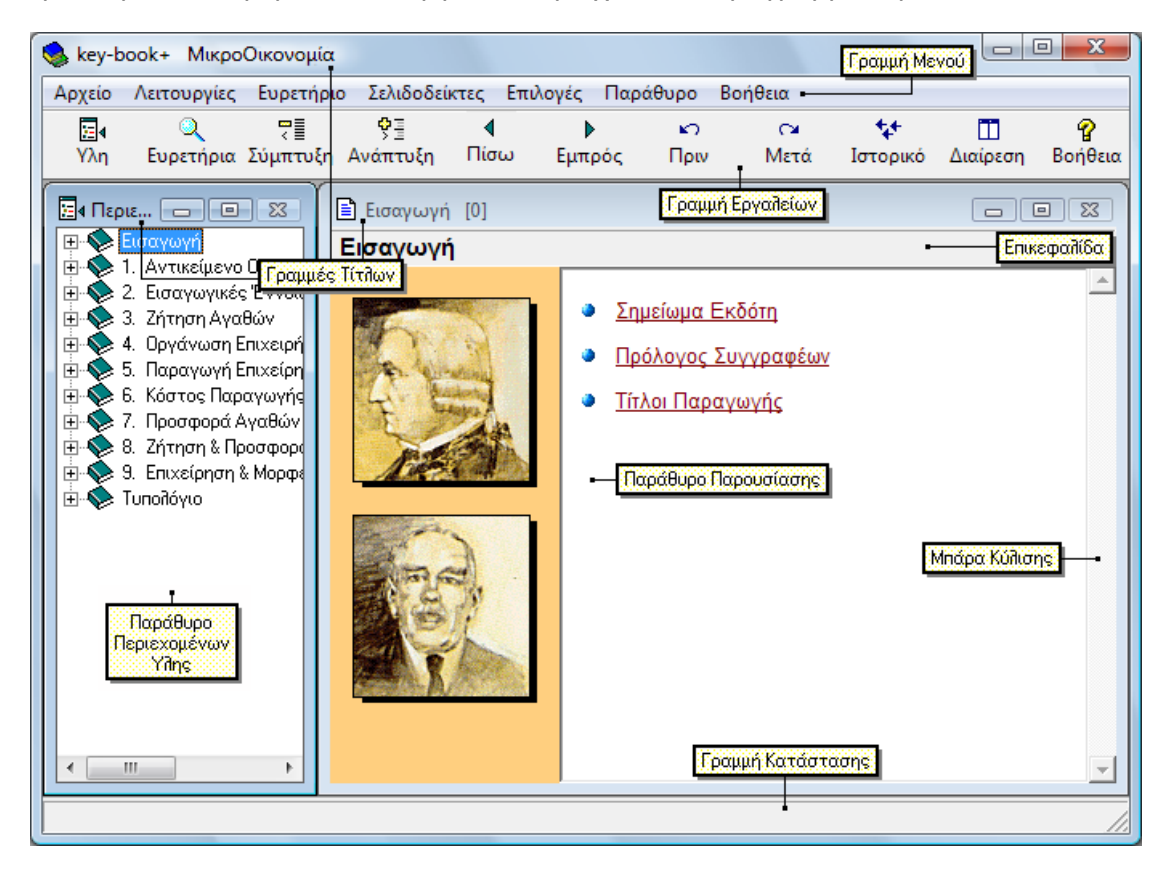

Όπως βλέπετε, το περιβάλλον εργασίας αποτελείται αρχικά από δύο παράθυρα και μια γραμμή εργαλείων τα οποία βρίσκονται στο εσωτερικό ενός μεγαλύτερου κεντρικού παραθύρου. Βλέπουμε δηλαδή:

- **Κεντρικό παράθυρο** *key-book+*: είναι αυτό που η γραμμή τίτλου του γράφει "key-book+ ΜικροΟικονομία".
- **Παράθυρο περιεχομένων ύλης**: στη γραμμή τίτλου του γράφει "Περιεχόμενα". Στο παράθυρο αυτό εμφανίζονται οι τίτλοι της ύλης του *key-book+*.
- **Παράθυρο Παρουσίασης**: η γραμμή τίτλου αυτού του παραθύρου γράφει πάντοτε τον τίτλο της ενότητας που έχετε επιλέξει από το Παράθυρο Περιεχομένων. Στο εσωτερικό του, προβάλλονται τα περιεχόμενα της σχετικής ενότητας. Στο προηγούμενο σχήμα η γραμμή τίτλου γράφει "Εισαγωγή".
- **Γραμμή εργαλείων**: η γραμμή που εμφανίζεται στο άνω μέρος του κεντρικού παραθύρου του *key-book+* αμέσως μετά από τη γραμμή Μενού. Στη γραμμή αυτή θα βρείτε με τη μορφή "κουμπιών" ορισμένες από τις σημαντικότερες εντολές του προγράμματος.

Θυμηθείτε: το *key-book+* παρουσιάζει τις πληροφορίες που ζητάτε με την ακόλουθη σύμβαση: **"Ότι επιλέγετε στο Παράθυρο Περιεχομένων Ύλης, εμφανίζεται στο Παράθυρο Παρουσίασης"**.

Προσέξτε ότι κάθε παράθυρο διαθέτει μία γραμμή τίτλου στην οποία αναφέρεται το περιεχόμενό του. Παρατηρήστε επίσης ότι στο εσωτερικό του κεντρικού παραθύρου, αυτό με τίτλο **"key-book+ ΜικροΟικονομία"**, μόνο ένα παράθυρο έχει το focus. Το παράθυρο το οποίο έχει το focus θα έχει πάντοτε γραμμή τίτλου χρωματισμένη με το ίδιο χρώμα που έχει και ή γραμμή τίτλου του κεντρικού παραθύρου. Όταν ξεκινήσετε για πρώτη φορά την εφαρμογή, το παράθυρο το οποίο θα έχει το focus θα είναι αυτό των Περιεχομένων.

∆οκιμάστε τώρα να δώσετε το focus σε κάποιο άλλο παράθυρο. Για παράδειγμα κάντε κλικ στη γραμμή τίτλου του Παραθύρου Παρουσίασης. Προσέξτε ότι η γραμμή τίτλου του παραθύρου παίρνει διαφορετικό χρώμα και το focus μεταφέρεται στο παράθυρο αυτό. Αν τώρα κάνετε κλικ στη γραμμή τίτλου του Παραθύρου Περιεχομένων το focus θα μεταφερθεί και πάλι στο Παράθυρο των Περιεχομένων.

Τα παράθυρα αυτά, μπορείτε να τα μετακινήσετε σε οποιοδήποτε σημείο της οθόνης σας και να τα αυξομειώσετε ως προς το μέγεθός τους, για να ταιριάζουν καλύτερα με το περιβάλλον εργασίας που εσείς θέλετε να δημιουργήσετε. Το σημαντικό είναι ότι κάθε ρύθμιση που θα επιβάλετε σ' αυτά, θα ισχύει και την επόμενη φορά που θα χρησιμοποιήσετε την εφαρμογή και βέβαια μπορείτε να επιβάλλετε όσες αλλαγές θέλετε. Για παράδειγμα δοκιμάστε:

- Για να μετακινήσετε κάποιο παράθυρο σύρετε απλά τη γραμμή τίτλου του.
- Για να αυξομειώσετε το μέγεθός του, μπορείτε να μεταφέρετε το ποντίκι σας σε κάποια από τις ακραίες πλευρές του. Προσεγγίζοντας με το ποντίκι την πλευρά που επιλέξατε θα δείτε το δείκτη του ποντικιού να αλλάζει σχήμα. Τότε μπορείτε να σύρετε την πλευρά αυτήν προς οποιαδήποτε κατεύθυνση επιθυμείτε. Όταν αφήσετε το ποντίκι σας, το παράθυρο θα έχει το νέο του μέγεθος.

Κατά τη διάρκεια της εργασίας σας με την εφαρμογή, φυσικά θα έρθετε σε επαφή και με άλλα λειτουργικά τμήματα του προγράμματος (παράθυρα, διαλόγους κ.λ.π.). Τα τμήματα αυτά θα τα εξετάσουμε αναλυτικά στη συνέχεια. Παρόλα αυτά το Παράθυρο Περιεχομένων και το Παράθυρο Παρουσίασης μαζί με τη Γραμμή Εργαλείων είναι τα σημαντικότερα.

Η παρουσίαση των διάφορων εργασιών τις οποίες μπορείτε να εκτελέσετε, θα γίνεται, όταν είναι εφικτό, με τρεις εναλλακτικούς τρόπους:

- Εκτέλεση από το πληκτρολόγιο.
- Εκτέλεση με άμεση επέμβαση του ποντικιού.
- Εκτέλεση από τη γραμμή εργαλείων του προγράμματος.

# **5. Παράθυρο Περιεχομένων Ύλης**

Στο παράθυρο αυτό βλέπετε τον πλήρη κατάλογο περιεχομένων της ύλης του μαθήματος.

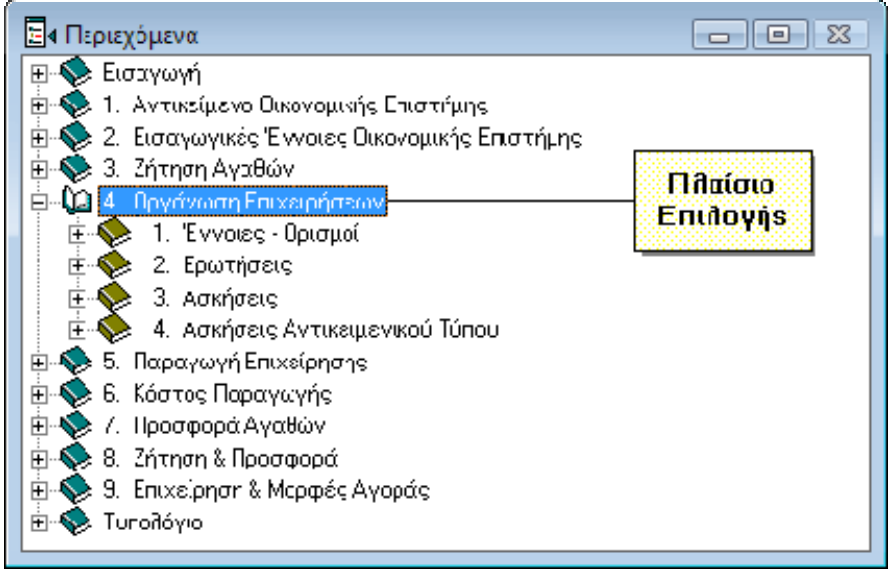

Στην διάταξη που βλέπετε στο παραπάνω σχήμα και η οποία μοιάζει με μία κοινή λίστα, μπορείτε να δοκιμάσετε να κάνετε κλικ με το ποντίκι σας σε οποιοδήποτε σημείο της. Τότε θα δείτε ότι το συγκεκριμένο τμήμα της ύλης ενεργοποιείται αποκτώντας γύρω του ένα ενδεικτικό πλαίσιο επιλογής και αμέσως το focus μεταφέρεται στο Παράθυρο Παρουσίασης, στο οποίο εμφανίζεται και το σχετικό, με το επιλεγμένο τμήμα της ύλης, κείμενο. Με αυτόν τον τρόπο μπορείτε να επιλέγετε και να διαβάζετε, με οποιαδήποτε σειρά, ενότητες από την ύλη του μαθήματος.

Η μετακίνηση από θέμα σε θέμα ακολουθώντας τη σειρά των περιεχομένων μπορεί να γίνει με τους παρακάτω τρόπους:

1. Από τη γραμμή εργαλείων, κάνοντας κλικ στα κουμπιά:

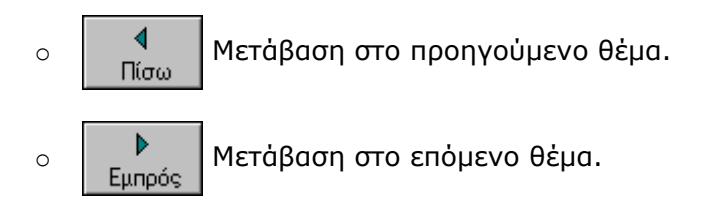

- 2. Από το πληκτρολόγιο, με την βοήθεια του συνδυασμού των πλήκτρων:
	- o **Γατί + Βευρ** Μετάβαση στο προηγούμενο θέμα.
	- o Ctrl + FgDn Mετάβαση στο επόμενο θέμα.

Όπου υπάρχει ένα σύμβολο H στο παραπάνω σχήμα, αυτό σημαίνει ότι το συγκεκριμένο θέμα διαθέτει επιμέρους ενότητες. Για παράδειγμα, θα παρατηρήσουμε ότι κάθε κεφάλαιο διαθέτει αριστερά του ένα σύμβολο **...** 

Για να δείτε τα επιμέρους περιεχόμενα μιας ενότητας, μπορείτε να κάνετε κλικ σε αυτό το σύμβολο . Τότε η συγκεκριμένη ενότητα αναπτύσσεται και παρουσιάζει τα περιεχόμενά της και το σύμβολο **Η μετατρέπεται σε Η, δείχνοντας με αυτόν** τον τρόπο πως η ενότητα είναι πλέον αναπτυγμένη.

Εάν τώρα κάνετε μονό κλικ στο σύμβολο  $\boxdot$ , το συγκεκριμένο αναπτυγμένο τμήμα συμπτύσσεται και η λίστα με τις επιμέρους ενότητες αποκρύπτεται.

#### **Εναλλακτικά, για να αναπτύξετε την ενότητα που θέλετε μπορείτε:**

- Να κάνετε και διπλό κλικ πάνω στον τίτλο της.
- Να πατήσετε από το πληκτρολόγιό σας το πλήκτρο  $\overline{+}$ , αν το focus είναι στο Παράθυρο Περιεχομένων.

#### **Εναλλακτικά, για να συμπτύξετε την ενότητα που θέλετε μπορείτε:**

- Να κάνετε και διπλό κλικ πάνω στον τίτλο της.
- Να πατήσετε από το πληκτρολόγιό σας το πλήκτρο  $\blacksquare$ , αν το focus είναι στο Παράθυρο Περιεχομένων.

Παρατηρήστε ότι οι επιμέρους ενότητες βρίσκονται πάντοτε τοποθετημένες ελαφρώς δεξιότερα από την ενότητα στην οποία ανήκουν.

Παρατηρήστε ακόμη ότι κάθε θέμα που διαθέτει επιμέρους ενότητες, έχει αριστερά του ένα εικονίδιο που αναπαριστά ένα βιβλίο, το οποίο ανάλογα με το αν το συγκεκριμένο θέμα έχει αναπτυχθεί ή όχι είναι ανοικτό **Φ** ή κλειστό . Αντίθετα, οι αυτοτελείς ενότητες, αυτές δηλαδή που δε διαθέτουν επιμέρους υποενότητες, έχουν αριστερά τους το εικονίδιο **.**.

Με την ύπαρξη των συμβολισμών αυτών, είναι δυνατή μια άμεση οπτική αναγνώριση από το Παράθυρο Περιεχομένων, της διάρθρωσης των κεφαλαίων και της θέσης που βρίσκεστε στην ύλη.

# **6. Παράθυρο Παρουσίασης**

Το παράθυρο αυτό, αναλαμβάνει να μας παρουσιάζει τα περιεχόμενα της κάθε ενότητας. Έτσι, όταν επιλέγουμε μια ενότητα, από το Παράθυρο Περιεχομένων ύλης, εμφανίζεται το κείμενό της στο Παράθυρο Παρουσίασης.

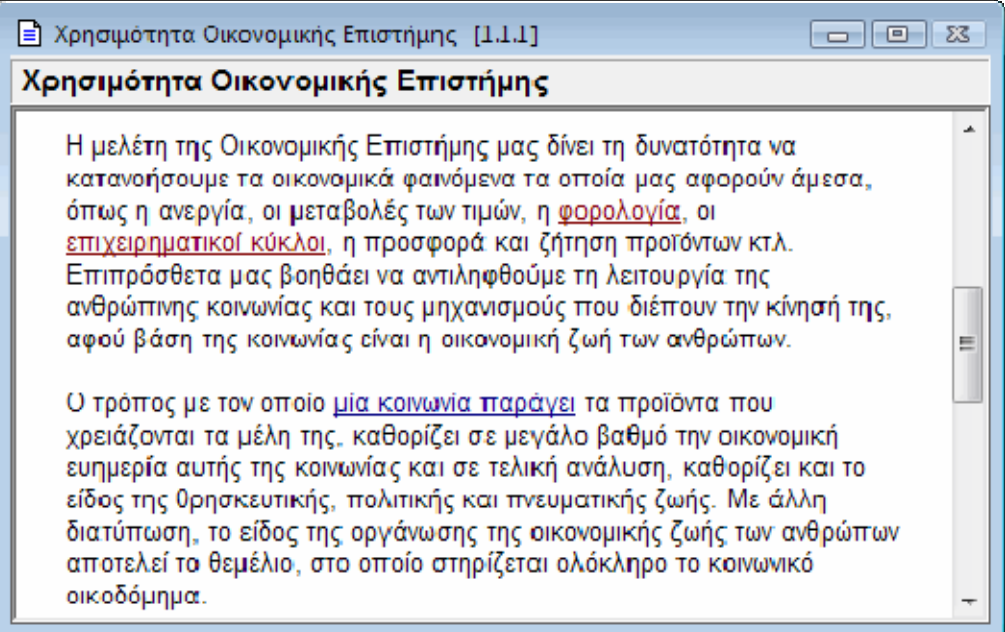

Παρατηρήστε ότι το παράθυρο αυτό μπορεί να δείξει μια συγκεκριμένη ποσότητα κειμένου, όση δηλαδή χωρά στον ελεύθερο χώρο που διαθέτει. Αν το κείμενο της ενότητας που έχετε επιλέξει είναι μεγαλύτερο από αυτόν τον χώρο, τότε μπορείτε να μετακινηθείτε κατά μήκος του κειμένου είτε πατώντας τα πλήκτρα  $\overline{\bullet}$   $\overline{\bullet}$  από το πληκτρολόγιό σας, είτε χρησιμοποιώντας τις μπάρες κύλισης του Παραθύρου Παρουσίασης.

Στο παράθυρο αυτό θα μπορείτε να διαβάσετε την ύλη που σας ενδιαφέρει. Στο εσωτερικό του θα συναντήσετε κείμενο, εικόνες, διαγράμματα, πίνακες, κινούμενα διαγράμματα (animations), αλλά και μια ειδική μορφή κειμένου, τα **hyperlinks** (σύνδεσμοι μετάβασης). Τα hyperlinks είναι λέξεις ή φράσεις που θα συναντήσετε χρωματισμένες με σκούρο κόκκινο ή σκούρο μπλε χρώμα.

Υπάρχουν δύο είδη hyperlinks. Τα hyperlinks **κειμένου** και τα **ηχητικά**. Τα πρώτα είναι χρωματισμένα με **σκούρο κόκκινο** χρώμα, ενώ τα δεύτερα με **σκούρο μπλε**. Όταν πλησιάσετε με τον δείκτη του ποντικιού σας κάποιο hyperlink, τότε ο δείκτης θα αλλάξει σχήμα και θα γίνει:

- για hyperlink κειμένου
- ς∰για ηχητικό hyperlink

#### **Hyperlink Κειμένου**

Αν σε μια τέτοια φράση ή λέξη κάνετε κλικ τότε θα μεταφερθείτε αυτόματα στο σχετικό τμήμα της ύλης. Ταυτόχρονα, στο Παράθυρο Περιεχομένων, ο δείκτης επιλεγμένης ενότητας θα μεταφερθεί στον τίτλο της ενότητας στην οποία έχετε μεταφερθεί. Η δυνατότητα αυτή θα σας δώσει πολύ μεγάλη ευελιξία, καθώς άμεσα θα μπορείτε να επαναλαμβάνετε και να θυμάστε σχετιζόμενα τμήματα της ύλης εντυπώνοντας καλύτερα τις έννοιες του κάθε κεφαλαίου.

#### **Hyperlink Ήχου**

Αν κάνετε κλικ σε μια τέτοια φράση ή λέξη, τότε εφόσον διαθέτετε κάρτα ήχου, θα ακούσετε ένα σύντομο ηχητικό σχόλιο, σχετικό με τον όρο ή το τμήμα της ύλης στο οποίο αναφέρεται.

Στην οθόνη σας θα δείτε συχνά ένα εικονίδιο με ένα μεγάφωνο το οποίο επίσης λειτουργεί ως ηχητικό hyperlink.

Αυτού του είδους τα hyperlinks αναφέρονται γενικά στο τμήμα της ύλης όπου βρίσκεται το μεγάφωνο, ενώ τα σκούρα μπλε hyperlinks αναφέρονται αποκλειστικά σε κάποιο συγκεκριμένο όρο.

### **7. Μενού**

H Γραμμή Μενού εμφανίζεται στο κεντρικό παράθυρο της εφαρμογής αμέσως κάτω από τη γραμμή τίτλου.

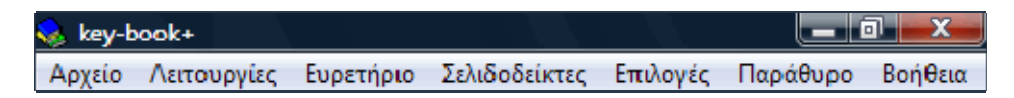

Στη γραμμή μενού βλέπετε ταξινομημένες ανά κατηγορία τις βασικές ομάδες εντολών της εφαρμογής:

- Μενού Αρχείου
- Μενού Λειτουργιών
- Μενού Ευρετηρίου
- Μενού Σελιδοδεικτών
- Μενού Επιλογών
- Μενού Παραθύρου
- Μενού Βοήθειας

### **Μενού Αρχείου**

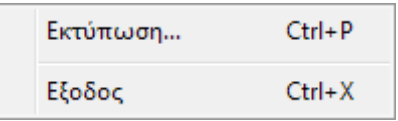

**Εκτύπωση**: Εκτυπώνει, εφόσον διαθέτετε εκτυπωτή, την ενότητα που έχετε επιλέξει και βλέπετε στο Παράθυρο Παρουσίασης.

**Έξοδος**: Τερματίζει τη λειτουργία της εφαρμογής.

## **Μενού Λειτουργιών**

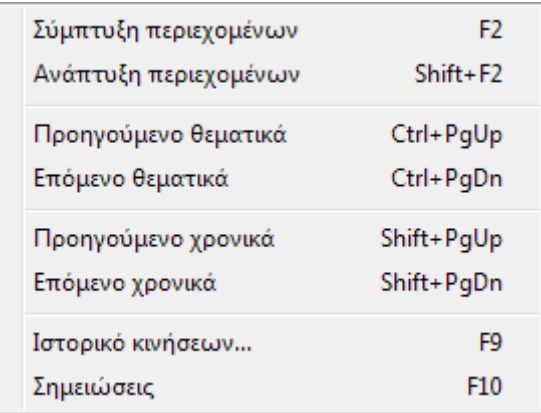

**Σύμπτυξη περιεχομένων**: Συμπτύσσει ολόκληρη τη λίστα των περιεχομένων της Ύλης (όσες ενότητες και εάν έχετε αναπτυγμένες συμπτύσσονται όλες). Πολύ χρήσιμη εντολή για γρήγορη επαναφορά της λίστας περιεχομένων στην αρχική κατάσταση.

**Ανάπτυξη περιεχομένων**: Αναπτύσσει ολόκληρη τη λίστα των περιεχομένων της Ύλης. Χρήσιμη εντολή για να δούμε όλες τις υποενότητες κάθε θέματος με μία μόνο κίνηση χωρίς να χρειαστεί να αναπτύσσουμε μια-μια τις ενότητες.

**Επόμενο θεματικά**: Επιλέγει την επόμενη, σύμφωνα με τη σειρά παράθεσης της ύλης, θεματική ενότητα στο παράθυρο περιεχομένων και εμφανίζει το σχετικό κείμενο στο Παράθυρο Παρουσίασης.

**Προηγούμενο θεματικά**: Επιλέγει την προηγούμενη, σύμφωνα με τη σειρά παράθεσης της ύλης, θεματική ενότητα στο Παράθυρο Περιεχομένων και εμφανίζει το σχετικό κείμενο στο Παράθυρο Παρουσίασης.

**Προηγούμενο χρονικά**: Επιλέγει στο Παράθυρο Περιεχομένων την προηγούμενη ενότητα, χρονικά, που είχατε επισκεφθεί και εμφανίζει το σχετικό κείμενο στο Παράθυρο Παρουσίασης.

**Προσοχή**: Είναι πιθανόν, και μάλιστα θα το συναντήσετε αρκετά συχνά, η προηγούμενη χρονικά ενότητα να μην είναι απαραίτητα η προηγούμενη θεματικά, διότι μπορεί για παράδειγμα να είδατε πρώτα την εισαγωγή του πρώτου κεφαλαίου και αμέσως μετά να κάνατε κλικ σε κάποιο άλλο κεφάλαιο (από το παράθυρο περιεχομένων), ή ακόμη να ακολουθήσατε κάποιο hyperlink.

**Επόμενο χρονικά**: Αν έχετε επιλέξει νωρίτερα την εντολή "Προηγούμενο χρονικά" και έχετε μεταφερθεί στην σχετική ενότητα, τότε η συγκεκριμένη εντολή λειτουργεί ακριβώς αντίστροφα μεταφέροντάς σας στην ενότητα που είχατε επιλέξει αμέσως μετά.

**Ιστορικό κινήσεων**: Εμφανίζει μια λίστα με τους τίτλους όλων των ενοτήτων που έχετε επισκεφτεί μέχρι στιγμής σε χρονική σειρά.

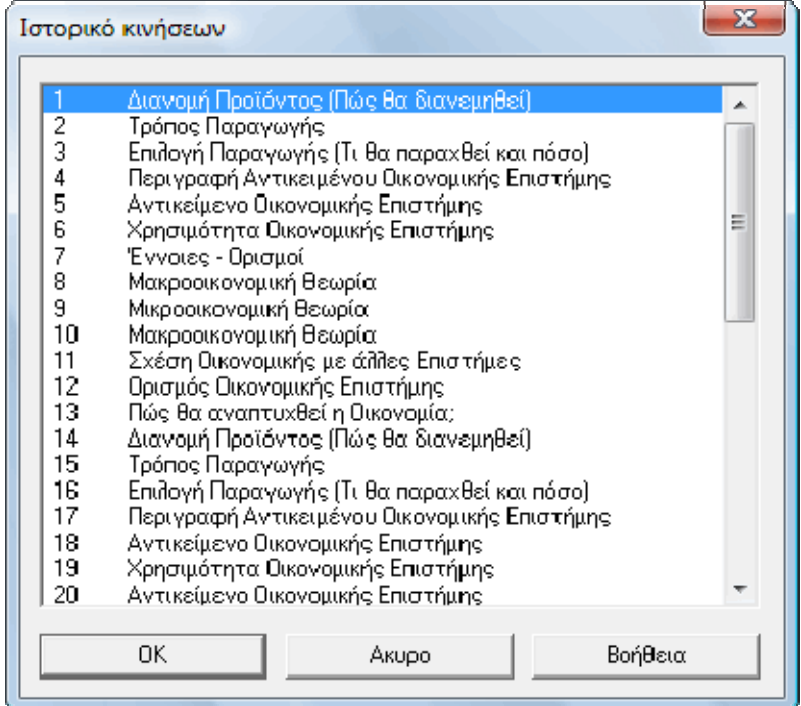

Με διπλό κλικ σε κάποιον από τους τίτλους μεταφέρεστε αυτόματα στο σχετικό τμήμα της ύλης. Εναλλακτικά μπορείτε να επιλέξετε τον τίτλο που θέλετε και να κάνετε κλικ στο κουμπί "ΟΚ".

**Σημειώσεις**: Σε αρκετές περιπτώσεις, ο χρήστης μπορεί να θέλει να προσθέσει κάποια σημείωση, παρατήρηση ή διευκρίνηση σε κάποιο τμήμα της ύλης. Η εφαρμογή παρέχει αυτή τη δυνατότητα εμφανίζοντας ένα παράθυρο σημειώσεων, όπου ο χρήστης μπορεί να γράψει ό,τι επιθυμεί. Αυτές οι σημειώσεις μπορούν να εμφανισθούν στην οθόνη ή και να εκτυπωθούν. Η λειτουργικότητα του παραθύρου σημειώσεων περιγράφεται αναλυτικά στο τμήμα "Σημειώσεις Χρήστη".

## **Μενού Ευρετηρίου**

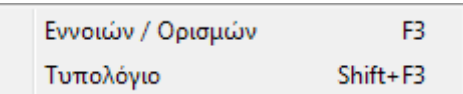

**Εννοιών - Ορισμών**: Εμφανίζει το Ευρετήριο Εννοιών - Ορισμών. Το ευρετήριο αυτό, παρουσιάζεται σε ένα ειδικό παράθυρο και παρέχει με μορφή αλφαβητικής λίστας τους ορισμούς των σημαντικότερων εννοιών και πληροφορίες που θα συναντήσετε στην ύλη του μαθήματος.

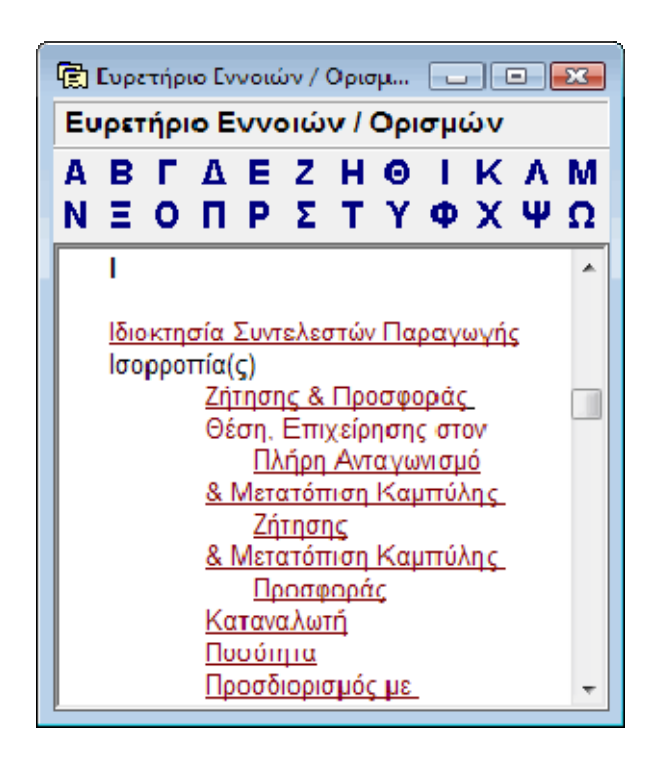

Στο άνω μέρος του παραθύρου του ευρετηρίου υπάρχει μια γραμμή με κουμπιά, τα οποία περιέχουν όλα τα γράμματα της ελληνικής αλφαβήτου. Τα κουμπιά αυτά μετακινούν τη λίστα στην αντίστοιχη θέση. Εάν π.χ. θέλετε να βρείτε κάποια έννοια που αρχίζει από T, δεν έχετε παρά να κάνετε κλικ στο κουμπί **"T"**.

**Προσέξτε**: Όλοι οι όροι έχουν τη μορφή hyperlinks. Άρα, όπως έχουμε ήδη πει, μπορείτε, όταν εντοπίσετε τον όρο που σας ενδιαφέρει, να κάνετε κλικ επάνω του. Αυτόματα τότε, θα εμφανιστεί μπροστά σας στο Παράθυρο Παρουσίασης, το πληροφοριακό υλικό που είναι διαθέσιμο για τον συγκεκριμένο όρο.

**Τυπολόγιο**: Εμφανίζει το Τυπολόγιο. Tο ευρετήριο αυτό, όπως και το προηγούμενο, παρουσιάζεται σε ένα ειδικό παράθυρο με ανάλογη λειτουργικότητα. Εδώ θα βρείτε τη λίστα με τους τύπους των σημαντικότερων ορισμών για την ύλη του μαθήματος.

## **Μενού Σελιδοδεικτών**

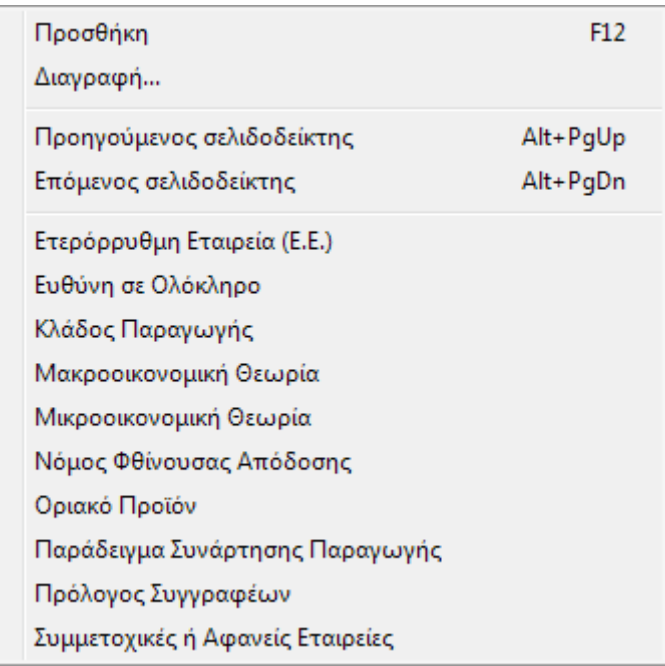

Στο μενού αυτό θα βρείτε όλες τις απαραίτητες εντολές για τη πλήρη διαχείριση του συστήματος σελιδοδεικτών της εφαρμογής. Το *key-book+* σας παρέχει την δυνατότητα να προσθέτετε σελιδοδείκτες σε όσες ενότητες κρίνετε σημαντικές με την ίδια λογική που βάζετε σελιδοδείκτες σε ένα κανονικό βιβλίο. Αργότερα, μπορείτε να έχετε άμεση πρόσβαση σ' αυτές τις ενότητες με ένα απλό κλικ του ποντικιού σας επάνω στη λίστα σελιδοδεικτών.

**Προσθήκη**: Προσθέτει έναν σελιδοδείκτη για την επιλεγμένη ενότητα την οποία διαβάζετε στο Παράθυρο Παρουσίασης. Αν η συγκεκριμένη εντολή δεν είναι διαθέσιμη, (θα φαίνεται λίγο γκριζαρισμένη στο μενού), τότε υπάρχει ήδη σελιδοδείκτης για την συγκεκριμένη ενότητα.

**∆ιαγραφή**: Εμφανίζει ειδικό παράθυρο διαλόγου, στο οποίο εμφανίζονται όλοι οι ήδη τοποθετημένοι σελιδοδείκτες (εάν φυσικά υπάρχουν).

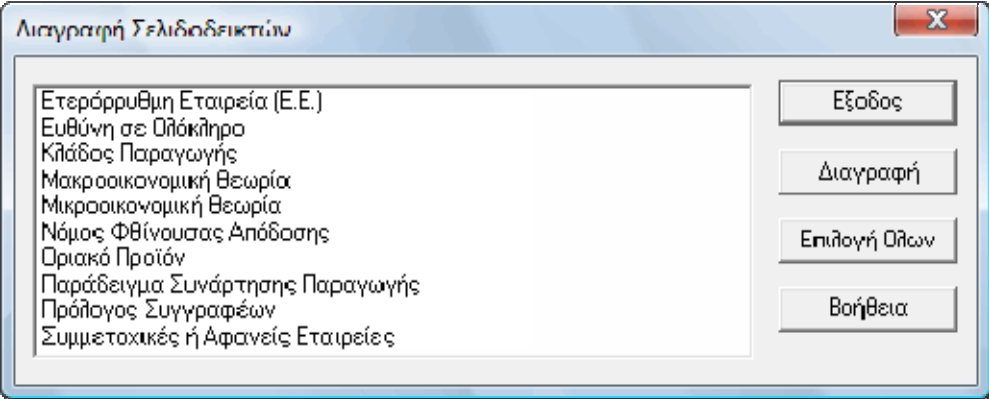

Στο παράθυρο αυτό, κάνοντας κλικ σε κάποιον σελιδοδείκτη, τον επιλέγετε για διαγραφή. Κάνοντας Ctrl+κλικ, (κλικ κρατώντας πατημένο το πλήκτρο Ctrl), σε κάποιον άλλον, τον επιλέγετε και αυτόν για διαγραφή. Κάνοντας Ctrl+κλικ, σε κάποιον που είναι ήδη επιλεγμένος για διαγραφή, τον αφαιρείτε από την ομάδα σελιδοδεικτών προς διαγραφή. Αφού επιλέξετε όσους σελιδοδείκτες θέλετε να διαγράψετε, τότε πατήστε το κουμπί "∆ιαγραφή" για να τους διαγράψετε.

**Προηγούμενος**: Σας μεταφέρει κατευθείαν στον προηγούμενο σελιδοδείκτη. Το Παράθυρο Παρουσίασης παίρνει το focus και παρουσιάζεται σε αυτό η ενότητα με την οποία σχετίζεται ο σελιδοδείκτης.

**Επόμενος**: Σας μεταφέρει κατευθείαν στον επόμενο σελιδοδείκτη. Το Παράθυρο Παρουσίασης παίρνει το focus και παρουσιάζεται σε αυτό η ενότητα με την οποία σχετίζεται ο σελιδοδείκτης.

**Λίστα διαθέσιμων σελιδοδεικτών**: Στο κάτω μέρος του μενού των σελιδοδεικτών, θα βρείτε τη λίστα με τους υπάρχοντες σελιδοδείκτες. Για να επιλέξετε κάποιον από αυτούς δεν έχετε παρά να κάνετε κλικ επάνω του. Η σχετική ενότητα θα παρουσιαστεί τότε στο Παράθυρο Παρουσίασης.

Αν οι υπάρχοντες σελιδοδείκτες είναι περισσότεροι από όσους χωρά να σας δείξει το συγκεκριμένο μενού, τότε κάτω από τη λίστα των σελιδοδεικτών θα εμφανιστεί η εντολή **"Περισσότεροι σελιδοδείκτες"**. Κάνοντας κλικ σ' αυτή, θα εμφανιστεί μπροστά σας το παράθυρο με όλους τους διαθέσιμους σελιδοδείκτες. Εντοπίστε αυτόν που θέλετε να δείτε και κάντε διπλό κλικ επάνω του.

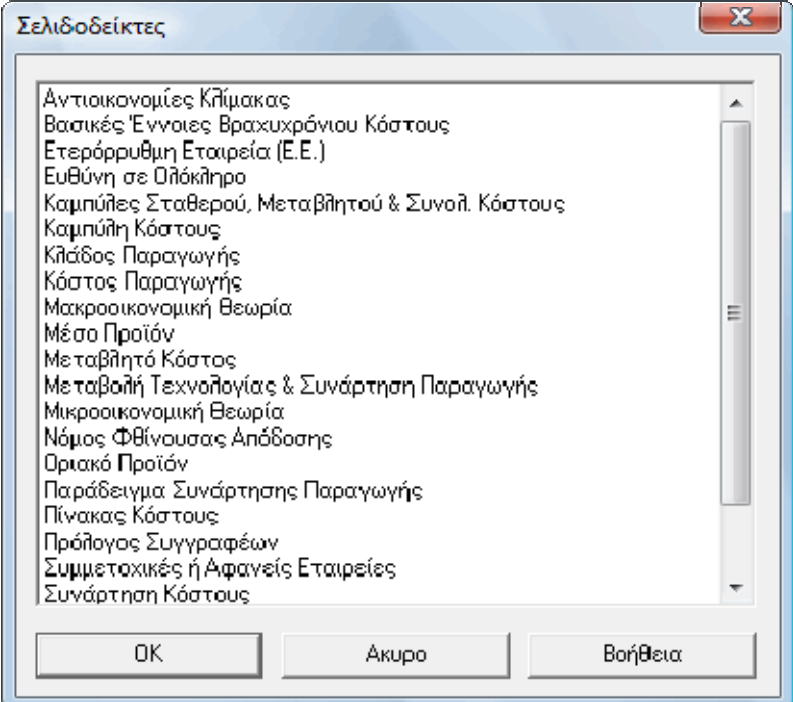

## **Μενού Επιλογών**

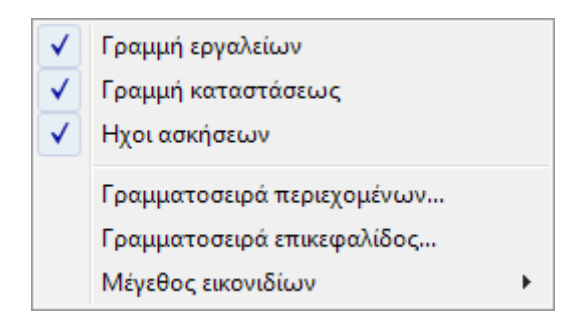

**Γραμμή Εργαλείων**: Επιλέγετε αν στο κεντρικό παράθυρο του *key-book+* θα εμφανίζεται η γραμμή εργαλείων ή όχι. Η εντολή αυτή, όπως και όλες όσες εμφανίζουν ένα σημάδι επικύρωσης στο αριστερό τους μέρος, είναι εντολή διπλής σημασίας. Οι εντολές αυτές δηλαδή λειτουργούν με τη λογική ενός διακόπτη on-off. Αυτό σημαίνει ότι εφόσον υπάρχει το σημάδι επικύρωσης στα αριστερά της εντολής, η εντολή είναι ενεργοποιημένη. Στην προκειμένη περίπτωση η Γραμμή Εργαλείων θα είναι εμφανής.

Εάν κάνετε κλικ στην εντολή αυτήν ενώ το σημάδι επικύρωσης είναι ορατό, τότε η γραμμή εργαλείων θα εξαφανιστεί. Αν, όντας σ' αυτήν τη κατάσταση, επιλέξετε το μενού επιλογών, το σημάδι επικύρωσης δε θα φαίνεται στα αριστερά της εντολής. Μπορείτε να επανεμφανίσετε τη γραμμή εργαλείων με ένα ακόμη κλικ στην εντολή.

**Γραμμή κατάστασης**: Επιλέγετε αν στο κεντρικό παράθυρο της εφαρμογής θα εμφανίζεται η γραμμή κατάστασης ή όχι.

**Ήχοι Ασκήσεων**: Επιλέγετε αν κατά τη διάρκεια της εργασίας σας με τις ασκήσεις αντικειμενικού τύπου του *key-book+*, θα ακούγονται οι ήχοι αξιολόγησης του αποτελέσματος, όταν ζητάτε έλεγχο των απαντήσεών σας.

**Γραμματοσειρά περιεχομένων**: Κάνοντας κλικ σ' αυτήν την εντολή, θα εμφανιστεί ειδικό παράθυρο διαλόγου, με το οποίο θα μπορέσετε να επιλέξετε τη γραμματοσειρά του Παραθύρου Περιεχομένων.

**Γραμματοσειρά επικεφαλίδας**: Κάνοντας κλικ σ' αυτήν την εντολή, θα εμφανιστεί ειδικό παράθυρο διαλόγου, με το οποίο θα μπορέσετε να επιλέξετε τη γραμματοσειρά της επικεφαλίδας του Παραθύρου Παρουσίασης.

**Μέγεθος εικονιδίων**: Επιλέγετε το μέγεθος των κουμπιών στη γραμμή εργαλείων. Αρχικά το πρόγραμμα εμφανίζει μεγάλα κουμπιά, τα οποία παρέχουν μεγαλύτερη άνεση σε νέους χρήστες, καθώς αναγράφουν την εντολή που εκτελούν. Όταν συνηθίσει κανείς το περιβάλλον της εφαρμογής , καλό θα ήταν να επιλέξει την εμφάνιση μικρών κουμπιών. Αυτό εξοικονομεί χώρο στην οθόνη (πράγμα σημαντικό για μικρές οθόνες 14 ιντσών) και ταυτόχρονα παρέχει άμεση πρόσβαση σε πιο πολλές εντολές του προγράμματος καθώς εμφανίζονται περισσότερα κουμπιά.

## **Μενού Παραθύρου**

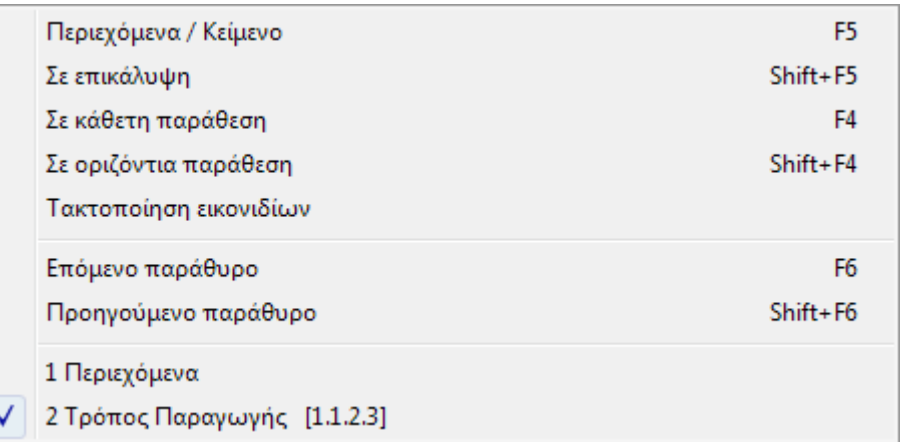

**Περιεχόμενα / Κείμενο**: Σε οποιαδήποτε ρύθμιση και αν βρίσκονται τα ανοικτά παράθυρα στην οθόνη σας, κάνοντας κλικ σ' αυτήν την εντολή, το Παράθυρο Περιεχομένων τοποθετείται αριστερά, δίπλα στο Παράθυρο Παρουσίασης και μάλιστα έτσι ώστε το πρώτο, να καταλαμβάνει το 25% της έκτασης του κεντρικού παραθύρου του *key-book+*. Η ρύθμιση αυτή είναι ιδιαίτερα βολική και σας τη προτείνουμε αν η ανάλυση της οθόνης σας είναι 800x600 ή υψηλότερη.

**Σε επικάλυψη, Σε κάθετη παράθεση, Σε οριζόντια παράθεση, Τακτοποίηση εικονιδίων, Επόμενο παράθυρο, Προηγούμενο παράθυρο, Λίστα ανοικτών παραθύρων**: Οι εντολές αυτές παρέχονται από τα ίδια τα Windows και ανήκουν στη γνωστή ομάδα εντολών για τη διαρρύθμιση των παραθύρων σε εφαρμογές MDI. Μπορείτε να πειραματιστείτε άφοβα με την κάθε μία από αυτές για να δείτε και μόνοι σας τη σημασία τους.

**Θυμηθείτε**: Η πιο χρήσιμη και βολική διάταξη στα παράθυρά σας επιτυγχάνεται κάνοντας κλικ στην εντολή "Περιεχόμενα/Κείμενο" ή πατώντας το πλήκτρο F5.

### **Μενού Βοήθειας**

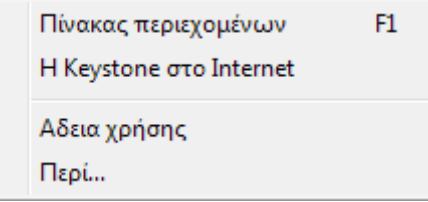

**Πίνακας περιεχομένων**: Εμφανίζει το σύστημα βοήθειας της εφαρμογής.

**Η Keystone στο Internet**: Παραπέμπει στο Web Site της Keystone όπου μπορείτε να βρείτε διάφορα νέα σχετικά με την εφαρμογή (ανανεωμένες εκδόσεις, νέα μαθήματα, κτλ), καθώς και άλλα προϊόντα και υπηρεσίες της Keystone. Αυτή η λειτουργία προϋποθέτει ότι:

Έχετε εγκατεστημένο κάποιον Web Browser.

Έχετε μια σύνδεση με το Internet που λειτουργεί σωστά.

**Προσoχή**: εάν δεν πληρείτε κάποιον από τους παραπάνω όρους, αλλά θέλετε να επισκεφθείτε το Web Site της Keystone ή άλλες περιοχές στο Internet, επικοινωνήστε με αυτούς που σας εγκατέστησαν ή προμήθευσαν τον υπολογιστή για να σας κάνουν τις αναγκαίες ρυθμίσεις.

**Άδεια Χρήσης**: Εμφανίζει την άδεια χρήσης που σας έχει εκχωρηθεί με την αγορά της εφαρμογής.

**Περί**: Εμφανίζει τα στοιχεία κατασκευής και έκδοσης της εφαρμογής.

## **8. Γραμμή Εργαλείων**

Η Γραμμή Εργαλείων βρίσκεται κάτω από τη γραμμή μενού και περιέχει μια συλλογή κουμπιών με εικονίδια στο εσωτερικό τους. Τα κουμπιά της γραμμής εργαλείων, όπως αναφέραμε και νωρίτερα, είναι δυνατόν να ρυθμιστούν με την εντολή **"Μέγεθος εικονιδίων"** του μενού **"Επιλογές"**, ώστε να έχουν είτε μεγάλο, είτε μικρό μέγεθος. Στο σχήμα που ακολουθεί βλέπουμε τη γραμμή εργαλείων με τις δύο δυνατές μορφές.

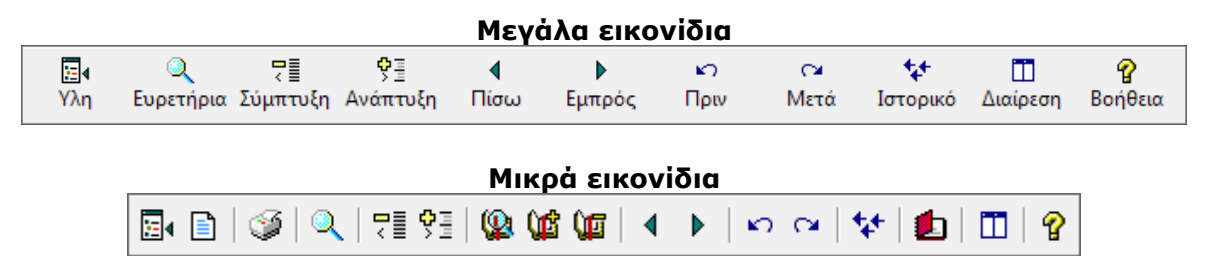

Τα κουμπιά αυτά, σας παρέχουν τη δυνατότητα εκτέλεσης ορισμένων εντολών των μενού της εφαρμογής, με έναν πιο σύντομο και άμεσο τρόπο. Κάνοντας δηλαδή κλικ σε κάποιο από τα κουμπιά αυτά, στην ουσία είναι σαν να εκτελείτε, από τα μενού, την εντολή με την οποία αυτό είναι αντιστοιχισμένο.

Ας δούμε όμως αναλυτικότερα τη λειτουργία που εκτελεί το καθένα:

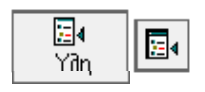

Όποια και αν είναι η διαρρύθμιση των παραθύρων σας, εμφανίζει το Παράθυρο Περιεχομένων και του δίνει το focus.

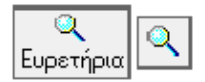

Εμφανίζει το μενού ευρετηρίων για να διαλέξετε το ευρετήριο που θέλετε να εμφανιστεί.

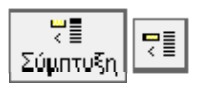

Συμπτύσσει ολόκληρη τη λίστα των περιεχομένων, κλείνοντας όλες τις υποενότητες που μπορεί να είναι ανοικτές τη δεδομένη στιγμή. Ταυτόχρονα δίνει το focus στο Παράθυρο Περιεχομένων.

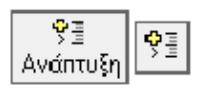

Αναπτύσσει ολόκληρη τη λίστα των περιεχομένων, ανοίγοντας και δείχνοντας όλες τις υποενότητες που περιέχονται στην ύλη του μαθήματος και δίνει το focus στο Παράθυρο Περιεχομένων.

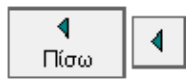

Σας μεταφέρει στη προηγούμενη, κατά **θεματική** σειρά, ενότητα.

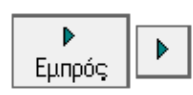

Σας μεταφέρει στην επόμενη, κατά **θεματική** σειρά, ενότητα.

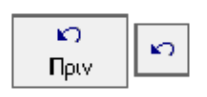

Σας μεταφέρει στη προηγούμενη, κατά **χρονική** σειρά, ενότητα. Προσοχή: η προηγούμενη χρονικά δεν είναι απαραίτητα και η προηγούμενη θεματικά ενότητα.

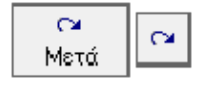

Σας μεταφέρει στην επόμενη, κατά **χρονική** σειρά, ενότητα. Προσοχή: η επόμενη χρονικά δεν είναι απαραίτητα και η επόμενη θεματικά ενότητα.

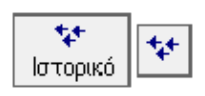

Σας παρουσιάζει τη λίστα με τις ενότητες τις οποίες έχετε ήδη επισκεφθεί, από τη στιγμή που εκκινήσατε το πρόγραμμα. Από εκεί σας δίνεται η δυνατότητα να επιλέξετε κάποια και να την εμφανίσετε άμεσα.

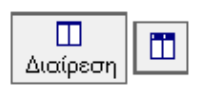

Όποια και αν είναι η διαρρύθμιση των παραθύρων στην οθόνη σας, τοποθετεί το Παράθυρο Περιεχομένων δίπλα στο Παράθυρο Παρουσίασης, έτσι ώστε το πρώτο να καταλαμβάνει το 25% της έκτασης του κεντρικού παραθύρου.

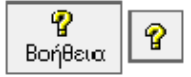

Εμφανίζει το σύστημα βοήθειας της εφαρμογής.

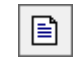

Όποια και αν είναι η διαρρύθμιση των παραθύρων σας, εμφανίζει το Παράθυρο Παρουσίασης και του δίνει το focus.

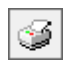

Εκτυπώνει τα περιεχόμενα της ενότητας που έχετε εκείνη τη στιγμή επιλεγμένη και διαβάζετε στο Παράθυρο Παρουσίασης.

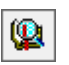

Εμφανίζει τη λίστα των σελιδοδεικτών που έχετε τοποθετήσει και σας δίνει τη δυνατότητα άμεσης μετάβασης σε οποιαδήποτε από τις σχετικές ενότητες.

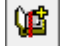

Τοποθετεί σελιδοδείκτη στην ενότητα που διαβάζετε εκείνη τη στιγμή.

û۵

Εμφανίζει τη λίστα των σελιδοδεικτών που έχετε τοποθετήσει και σας δίνει τη δυνατότητα διαγραφής όσων επιλέξετε.

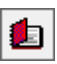

Εμφανίζει το Παράθυρο Σημειώσεων, όπου μπορεί να γράψει κανείς οποιαδήποτε παρατήρηση, σημείωση ή διευκρίνηση σχετικά με την ύλη που εμφανίζεται στο Παράθυρο Παρουσίασης.

# **9. Σχήματα με κίνηση (Animation)**

∆ιάφορα τμήματα της εφαρμογής χρησιμοποιούν κίνηση (animation) για καλύτερη κατανόηση και εμπέδωση της ύλης. Για παράδειγμα οι παρακάτω εικόνες αποτελούν τμήμα ενός animation σχετικά με την ισορροπία ζήτησης και προσφοράς.

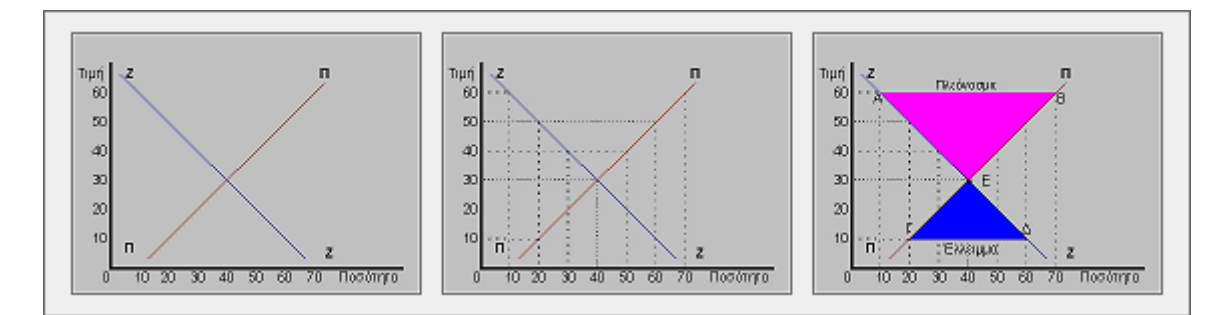

Ο χρήστης μπορεί να σταματήσει και να επανεκκινήσει το animation. Εάν τοποθετήσετε τον δείκτη του ποντικιού πάνω στο animation, θα παρατηρήσετε ότι το σχήμα του αλλάζει σε:

όταν το animation είναι εν κινήσει. Εάν κάνετε κλικ όταν ο δείκτης έχει P.<br>Digy αυτό το σχήμα, τότε το animation θα σταματήσει.

II<br>stop όταν το animation έχει σταματήσει. Εάν κάνετε κλικ όταν ο δείκτης έχει αυτό το σχήμα, τότε το animation θα ξεκινήσει πάλι.

Σε γενικές γραμμές, η παραπάνω δυνατότητα βοηθά πολύ στην κατανόηση και αναπαράσταση της κατασκευής συνθέτων διαγραμμάτων, που συναντώνται συχνά στη ΜικροΟικονομία.

## **10 . Ερωτήσεις και Ασκήσεις**

Σε κάθε τμήμα της ύλης υπάρχουν ενότητες Ερωτήσεων Θεωρίας και Ασκήσεων, οι οποίες καλύπτουν πλήρως την ύλη του μαθήματος.

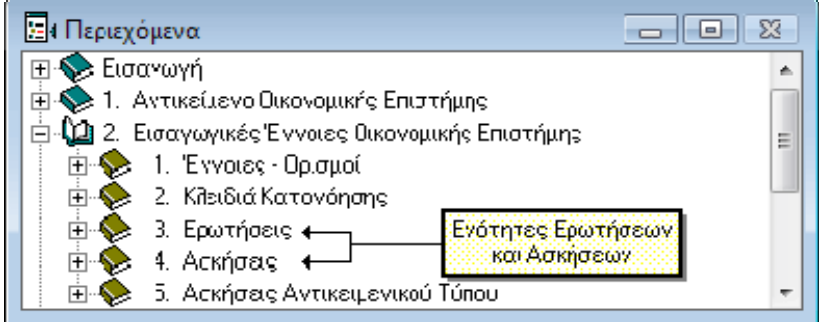

Κάνοντας κλικ σε οποιαδήποτε από αυτές τις κατηγορίες, θα δείτε τη λίστα με τις διαθέσιμες ερωτήσεις/ασκήσεις. Η μέθοδος με την οποία επιλέγετε κάποια ερώτηση ή άσκηση είναι ακριβώς η ίδια με την μέθοδο που επιλέγετε οποιαδήποτε άλλη ενότητα του *key-book+*. Κάνοντας κλικ λοιπόν, σε κάποια ερώτηση ή άσκηση θα εμφανιστεί στο Παράθυρο Παρουσίασης το κείμενο της εκφώνησης. ∆ιαβάστε τη και προσπαθήστε να την απαντήσετε.

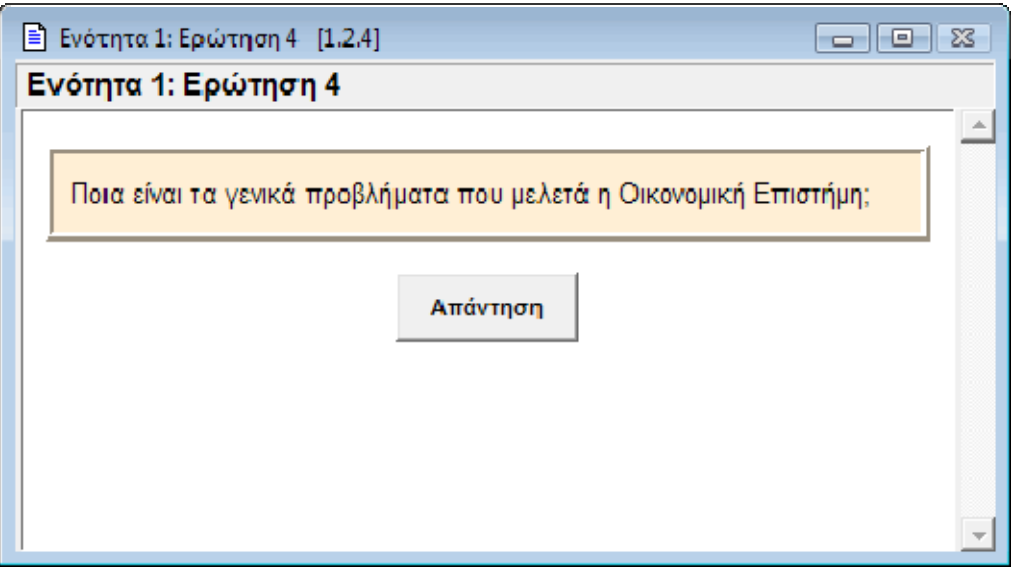

Στη συνέχεια, αν θέλετε να επιβεβαιώσετε την απάντησή σας, πατήστε το κουμπί "Απάντηση", (ή "Λύση") ώστε να εμφανιστεί το κείμενο με τη σωστή απάντηση.

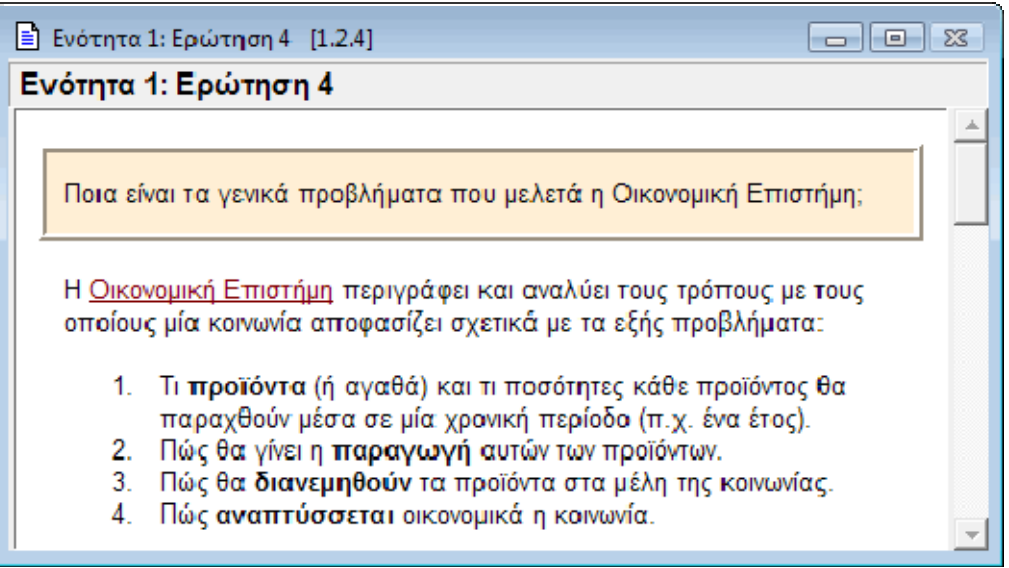

Όταν τελειώσετε με αυτή την ερώτηση, προχωρήστε στην επόμενη ή επιλέξτε κάποια άλλη από τη λίστα ερωτήσεων ή ασκήσεων. Προσπαθήστε να απαντήσετε σε όλες τις ερωτήσεις και ασκήσεις και επαναλάβετε τη διαδικασία όσες φορές χρειαστεί, μέχρι να νιώσετε σίγουροι για το αποτέλεσμα. Η εξάσκηση με τις ερωτήσεις και ασκήσεις του *keybook+* σας προσφέρει μια βέλτιστη κατανόηση και εμπέδωση της ύλης του μαθήματος.

# **11. Ασκήσεις Αντικειμενικού Τύπου**

Στην ενότητα αυτή θα συναντήσετε τρεις κατηγορίες ασκήσεων στις οποίες υπάρχει αλληλεπίδραση (διαλογικότητα) μεταξύ χρήστη και προγράμματος.

- Ασκήσεις συμπλήρωσης κενών
- Ασκήσεις πολλαπλής επιλογής
- Ασκήσεις συμπλήρωσης πινάκων

Με τις ασκήσεις αυτές θα ελέγξετε το επίπεδο των γνώσεών σας και θα βελτιώσετε σημαντικά τη δυνατότητα αποφυγής λαθών. Οι ασκήσεις αυτές συνιστώνται αφού ολοκληρωθεί η μελέτη και απαντηθούν οι υπόλοιπες ερωτήσεις και ασκήσεις κάθε κεφαλαίου.

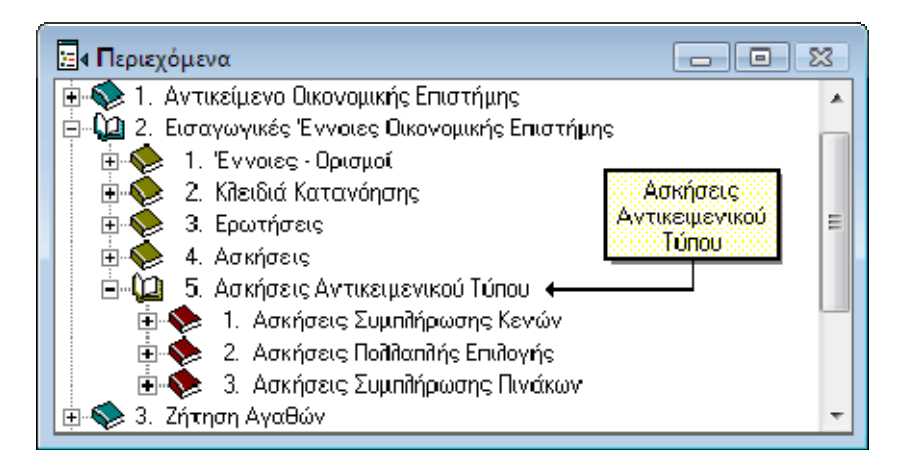

Επιλέγοντας κάποια άσκηση συμπλήρωσης κενών από το Παράθυρο Περιεχομένων Ύλης, θα εμφανιστεί στο Παράθυρο Παρουσίασης το κείμενο της άσκησης.

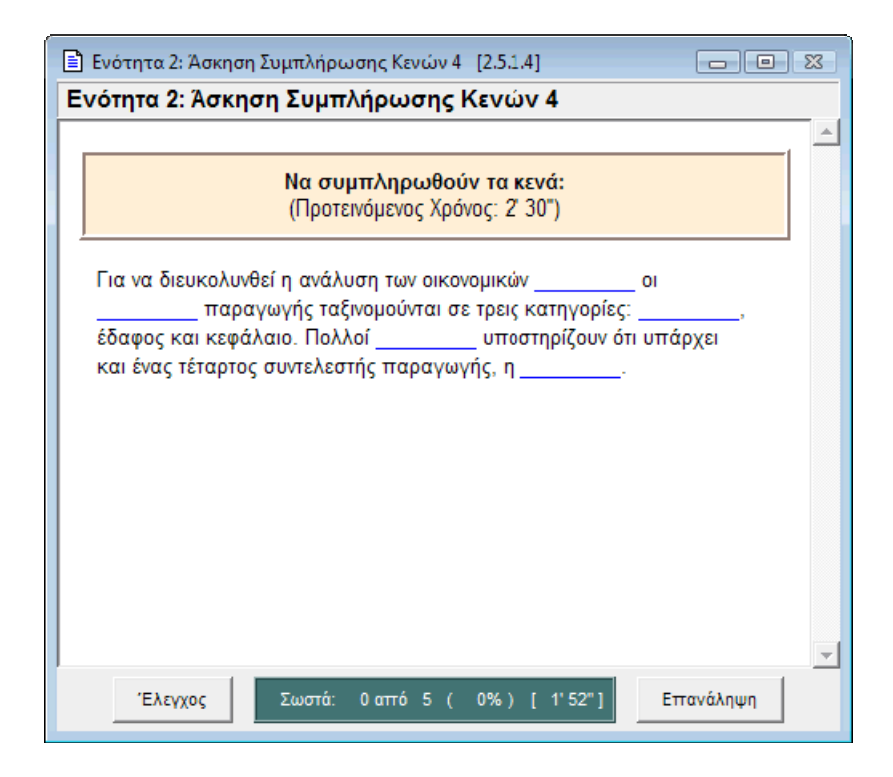

Όπως βλέπετε στο παραπάνω σχήμα, η άσκηση αποτελείται από ορισμένες προτάσεις, από τις οποίες λείπουν ορισμένες λέξεις. Οι λέξεις που λείπουν (κενά) αντιπροσωπεύονται από οριζόντιες γραμμές.

∆ιαβάστε με πολύ προσοχή το κείμενο της κάθε πρότασης. Κάντε κλικ στο κενό που θέλετε να συμπληρώσετε. Τότε θα εμφανιστεί με μορφή μενού, στο σημείο το οποίο κάνατε κλικ στην οθόνη σας, η λίστα με τις δυνατές επιλογές λέξεων που έχετε για το συγκεκριμένο κενό.

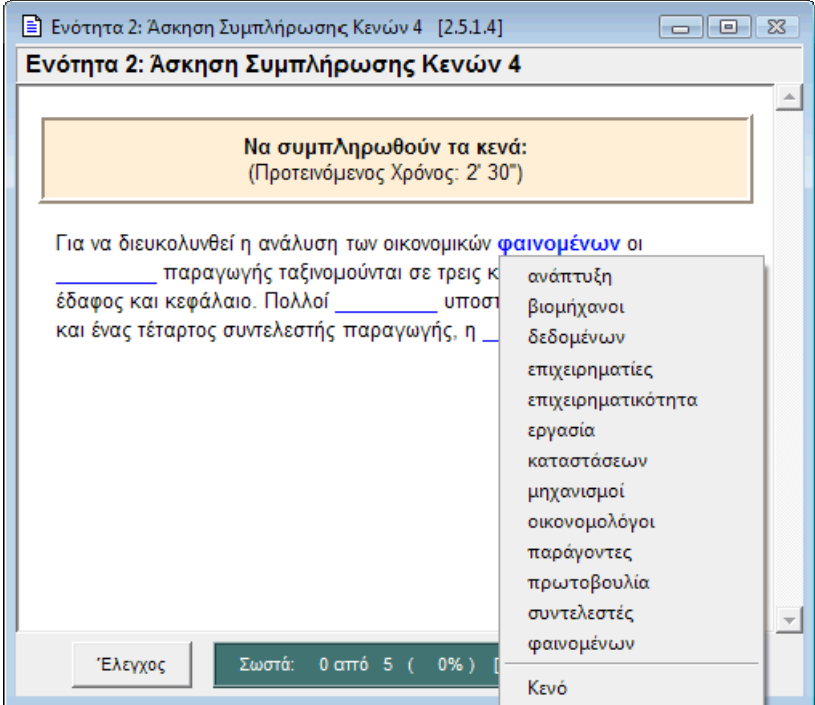

Κάντε κλικ στη λέξη που κρίνετε ως σωστή. Αυτή η λέξη θα εμφανιστεί αμέσως στη θέση του κενού. Κάντε κλικ στο επόμενο κενό με το οποίο θέλετε να συνεχίσετε. Φυσικά μπορείτε να διορθώσετε κάποια επιλογή σας επιλέγοντας κάποια άλλη λέξη.

Όταν συμπληρώσετε όλα τα κενά κάντε κλικ στο κουμπί "Έλεγχος" για να ελεγχθούν οι απαντήσεις σας. Εάν διαθέτετε κάρτα ήχου, θα ακούσετε ένα ηχητικό σήμα που θα σχολιάζει τις επιδόσεις σας και παράλληλα οι σωστές λέξεις θα χρωματιστούν πράσινες, ενώ οι λάθος κόκκινες. Επαναλάβετε αν θέλετε την άσκηση, ή απλά διορθώστε τα αποτελέσματα κατά την κρίση σας.

Η επόμενη κατηγορία ασκήσεων αντικειμενικού τύπου περιέχει ασκήσεις συμπλήρωσης πινάκων. Σ' αυτές τις ασκήσεις δίνονται πίνακες που περιέχουν κάποια δεδομένα καθώς και κάποια κενά. Ο χρήστης καλείται να υπολογίσει και να συμπληρώσει τα κενά βάσει των δεδομένων της άσκησης. Όταν συμπληρώσει κανείς όλα τα κενά, μπορεί να κάνει κλικ στο κουμπί ελέγχου για να αξιολογήσει το αποτέλεσμα.

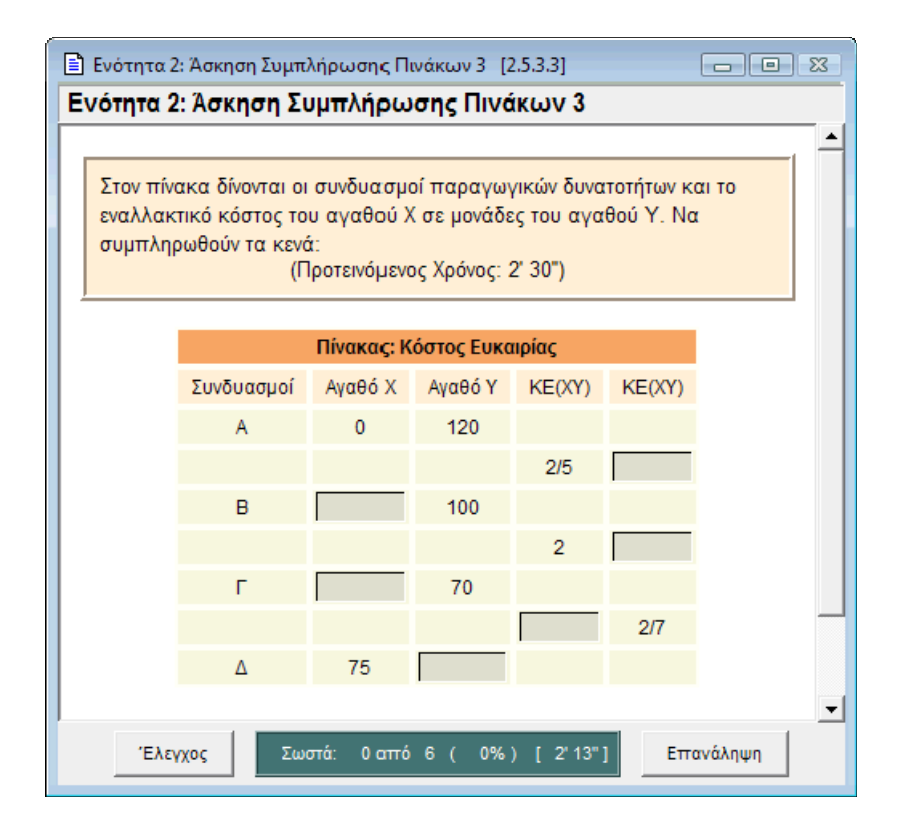

Στην ίδια λογική κινούνται οι ασκήσεις πολλαπλής επιλογής όπως βλέπετε στο παρακάτω σχήμα. Απαντήστε τις ερωτήσεις κάνοντας απλά κλικ στην επιλογή που κρίνετε σωστή. Όταν απαντήσετε σε όλες τις ερωτήσεις, κάντε κλικ στο κουμπί ελέγχου για να αξιολογήσετε το αποτέλεσμα.

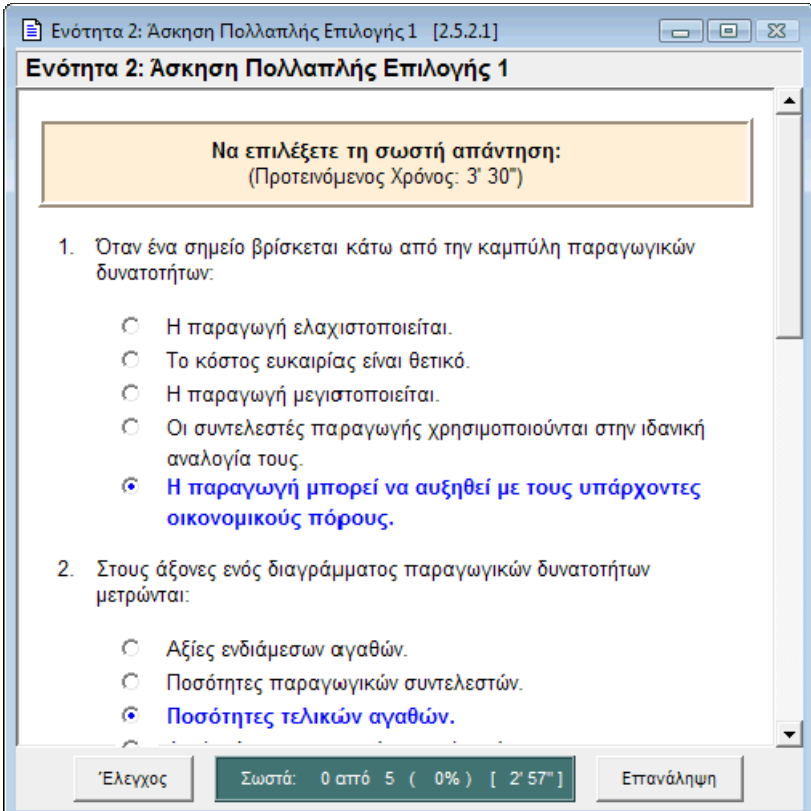

Σε όλες τις ασκήσεις αντικειμενικού τύπου προτείνεται συγκεκριμένος χρόνος επίλυσης από τους συγγραφείς. Με την λήξη του χρόνου, η άσκηση βαθμολογείται αυτόματα και ακούγεται το ηχητικό σήμα σχολιασμού της επίδοσης.

## **12. Σημειώσεις Χρήστη**

Σε αρκετές περιπτώσεις, ο χρήστης μπορεί να θέλει να προσθέσει κάποια σημείωση, παρατήρηση ή διευκρίνηση σε κάποιο τμήμα της ύλης. Το *key-book+* παρέχει αυτή τη δυνατότητα εμφανίζοντας ένα παράθυρο σημειώσεων, όπου ο χρήστης μπορεί να γράψει ό,τι επιθυμεί. Αυτές οι σημειώσεις μπορούν να εμφανισθούν στην οθόνη ή και να εκτυπωθούν. Επιλέγοντας την εντολή "Σημειώσεις" από το μενού Λειτουργιών ή πατώντας το πλήκτρο F10, εμφανίζεται το Παράθυρο Σημειώσεων, το οποίο παρουσιάζει αυτόματα οτιδήποτε σημειώσεις έχουν καταχωρηθεί για το σχετικό τμήμα της ύλης (δηλαδή αυτό που εμφανίζεται στο Παράθυρο Παρουσίασης). Στο παρακάτω σχήμα παρατηρήστε ότι ο τίτλος του Παραθύρου Σημειώσεων εμφανίζει τον κωδικό της ενότητας στην οποία βρίσκεστε. Αυτή η πληροφορία είναι σημαντική, καθότι οι σημειώσεις αντιστοιχούν πάντα σε κάποιο τμήμα της ύλης.

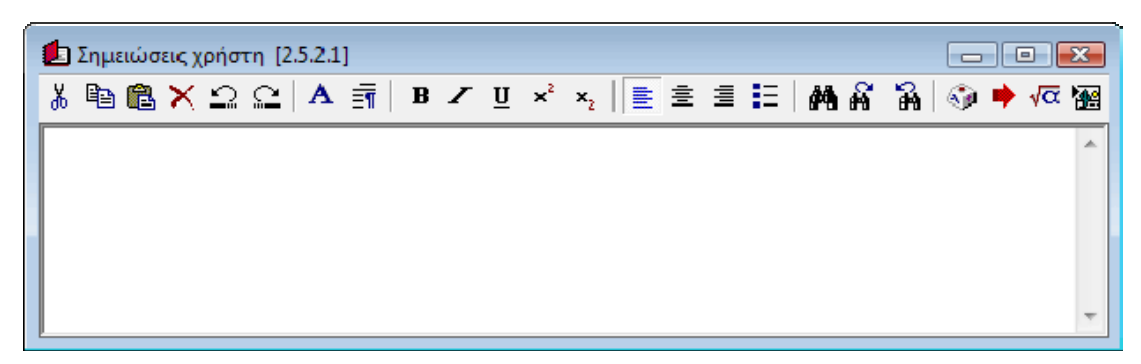

Το Παράθυρο Σημειώσεων παρέχει έναν ενσωματωμένο επεξεργαστή κειμένου με πλήρη λειτουργικότητα. Σε γενικές γραμμές, η επεξεργασία του κειμένου (τουλάχιστον όσον αφορά στο πληκτρολόγιο και στο ποντίκι) εκτελείται με ακριβώς τον ίδιο τρόπο, όπως και σε άλλους επεξεργαστές κειμένου των Windows. Όπως φαίνεται στο παραπάνω σχήμα, το Παράθυρο Σημειώσεων έχει μια δική του γραμμή εργαλείων, με την οποία μπορεί κανείς να μορφοποιήσει το κείμενο όπως επιθυμεί. Τα διαθέσιμα κουμπιά είναι:

¥.

Αποκοπή του επιλεγμένου κειμένου και μεταφορά του στο "Πρόχειρο" (clipboard).

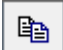

Αντιγραφή του επιλεγμένου κειμένου στο "Πρόχειρο" (clipboard).

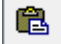

Επικόλληση του κειμένου από το "Πρόχειρο" στο Παράθυρο Σημειώσεων.

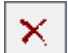

∆ιαγραφή του επιλεγμένου κειμένου.

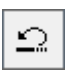

Αναίρεση της προηγούμενης εντολής μορφοποίησης ή του κειμένου που μόλις πληκτρολογήσατε. Αξίζει να σημειωθεί ότι το Παράθυρο Σημειώσεων παρέχει τη δυνατότητα πολλαπλών αναιρέσεων.

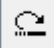

Ακύρωση (και αναστροφή) της τελευταίας εντολής αναίρεσης.

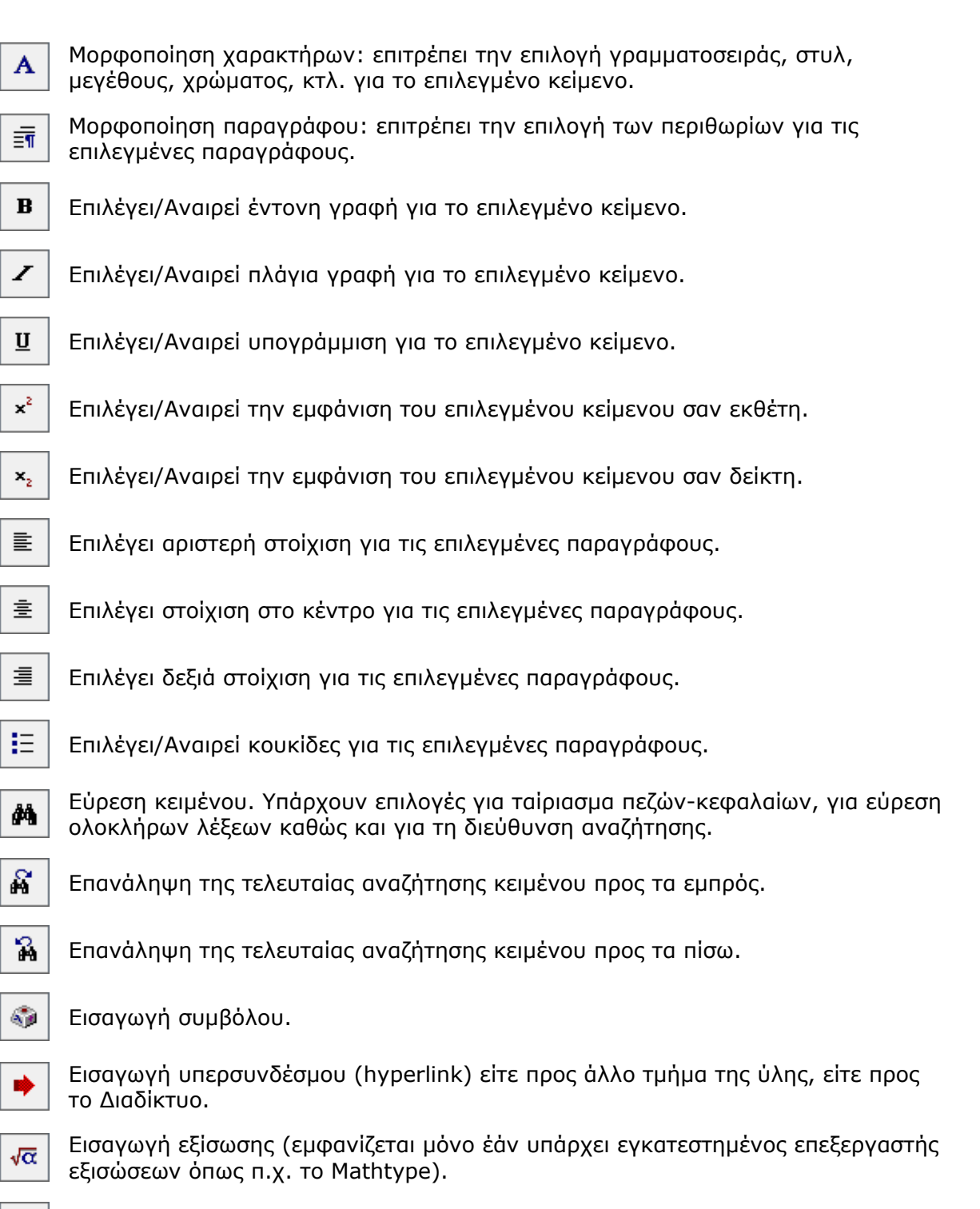

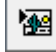

Εισαγωγή αντικειμένου.

Πέρα από τη γραμμή εργαλείων, ο χρήστης μπορεί να χρησιμοποιήσει το δεξί πλήκτρο του ποντικιού οπουδήποτε μέσα στο Παράθυρο Σημειώσεων για να εμφανίσει το ακόλουθο μενού:

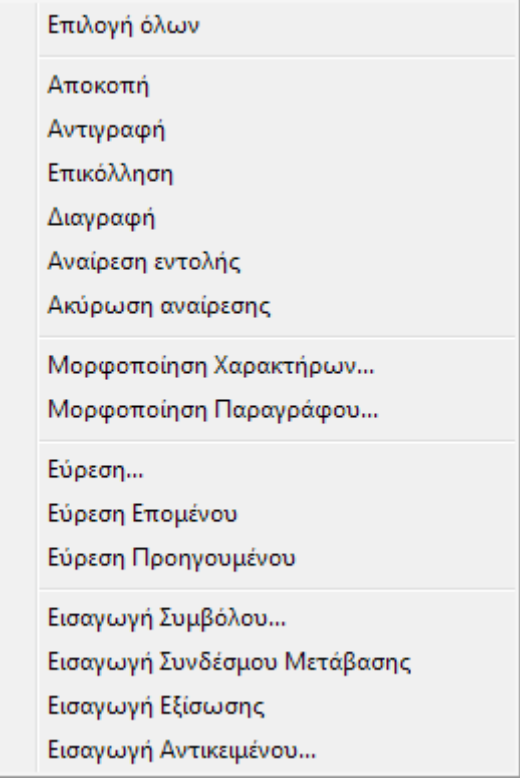

Οι λειτουργίες που παρέχονται από το μενού είναι ίδιες με αυτές της γραμμής εργαλείων, με μόνη εξαίρεση την εντολή "Επιλογή Όλων", η οποία επιλέγει όλο το κείμενο του Παραθύρου Σημειώσεων.

Όπως βλέπετε, το Παράθυρο Σημειώσεων παρέχει πλήρη λειτουργικότητα για την επεξεργασία κειμένου. Παρατηρήστε όμως ότι δεν παρέχονται λειτουργίες για άνοιγμα ή αποθήκευση των κειμένων: αυτές οι λειτουργίες εκτελούνται αυτόματα από την εφαρμογή. Όταν ανοίγετε το Παράθυρο Σημειώσεων, τότε εμφανίζονται αυτόματα οι σημειώσεις σας για το επιλεγμένο τμήμα της ύλης. Όπως μετακινείστε μεταξύ τμημάτων της ύλης, τα περιεχόμενα του Παραθύρου Σημειώσεων αλλάζουν αυτόματα, έτσι ώστε πάντα να παρουσιάζονται οι σημειώσεις που αντιστοιχούν στο επιλεγμένο τμήμα της ύλης. Εάν κάνετε κάποιες αλλαγές ή προσθήκες στις σημειώσεις, αυτές οι αλλαγές αποθηκεύονται αυτόματα.

Οι σημειώσεις του χρήστη αποθηκεύονται στον σκληρό δίσκο σε μορφή εμπλουτισμένου κειμένου (RTF) και μπορούν να χρησιμοποιηθούν και από συνηθισμένους επεξεργαστές κειμένου όπως το Microsoft Word, το Wordpad, κτλ. Εάν θέλετε να τις αντιγράψετε ή και να τις επεξεργαστείτε εκτός του *key-book+*, θα τις βρείτε κάτω απ' το φάκελο *AppData* των Windows:

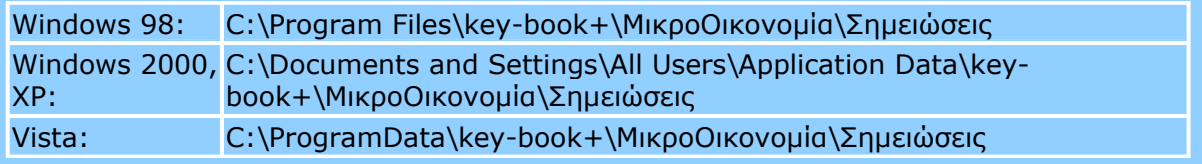

Τέλος, αξίζει να σημειωθεί ότι μπορείτε να εκτυπώσετε τις σημειώσεις σας μαζί με την υπόλοιπη ύλη του μαθήματος. Ο διάλογος εκτύπωσης που παρουσιάζεται όταν δίνετε την εντολή "Εκτύπωση" από το μενού "Αρχείο", παρέχει μια επιλογή για την εκτύπωση των σημειώσεων (αυτή η επιλογή είναι ενεργή μόνο εάν έχετε ανοικτό το Παράθυρο Σημειώσεων και οι σημειώσεις περιέχουν κάποιο κείμενο). Εάν ενεργοποιήσετε αυτή την εντολή, τότε οι σημειώσεις σας θα εκτυπωθούν μετά από το σχετικό τμήμα της ύλης.

## **13. Απαιτήσεις Λογισμικού**

Για να χρησιμοποιήσετε το *key-book+* θα πρέπει να διαθέτετε *τουλάχιστον*:

- Λειτουργικό σύστημα Windows 98, SE, Millenium, Windows 2000, Windows NT 4.0, Windows XP ή Vista.
- Κεντρική μονάδα υπολογιστή 486DX.
- Μνήμη 32MΒ RAM για Windows 98, ή 128MB RAM για Windows 2000, NT, XP ή Vista.
- Μονάδα ανάγνωσης CD-ROM.
- Κάρτα γραφικών με ρύθμιση 256 χρωμάτων. Για μεγαλύτερη ευκρίνεια και καλύτερη ποιότητα χρωμάτων προτείνουμε ρύθμιση HighColor (16 bit - Χιλιάδες χρώματα) ή TrueColor (24/32 bit - Εκατομμύρια χρώματα).
- 140 MB χώρο στο σκληρό σας δίσκο.

## **14. Άδεια Χρήσης**

Το Λογισμικό αυτό και το θεματικό περιεχόμενό του είναι Παραγωγή και Πνευματική Ιδιοκτησία των:

- Γρ. Π. Κωνσταντόπουλος & ΣΙΑ Ο.Ε. "KEYSTONE"
- Γρηγόρης Κωνσταντόπουλος
- Οδυσσέας Κύργιος
- Καίτη Μαυράκη

Απαγορεύεται η μεταβολή, ενοικίαση, υπενοικίαση και η δημιουργία αντιγράφων τους χωρίς την έγγραφη συγκατάθεση των παραγωγών, καθώς και η διάθεσή τους χωρίς τα νόμιμα παραστατικά. Τα συνοδευτικά εγχειρίδια και οτιδήποτε άλλο έντυπο ή ηλεκτρονικό υλικό είναι επίσης Πνευματική Ιδιοκτησία των ανωτέρω παραγωγών. Απαγορεύεται η ανατύπωση, φωτογράφηση ή αναπαραγωγή τους με οποιοδήποτε μέσο. Η παραβίαση οποιουδήποτε από τους παραπάνω όρους δίνει το δικαίωμα στους παραπάνω παραγωγούς να λάβουν όλα τα μέτρα που δικαιούνται.

Οι παραπάνω παραγωγοί δεν φέρουν ευθύνη για οποιαδήποτε φθορά (συμπεριλαμβανομένης της απώλειας επιχειρηματικών πληροφοριών ή παρενόχλησης λειτουργίας της επιχείρησης), που μπορεί να προκληθεί από τη χρήση του Λογισμικού.